1) Open a web browser and proceed to the district homepage (**www.ww-p.org**).

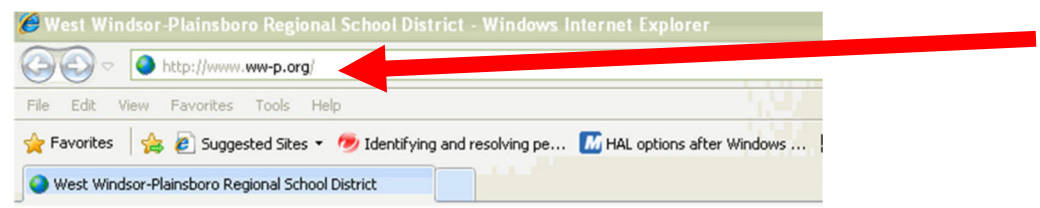

2) From the district homepage, the Gateway can be accessed through Quick Links. Select the "**QUICK LINKS**" tab and scroll down to "**Gateway**". Select the "**Gateway**" link.

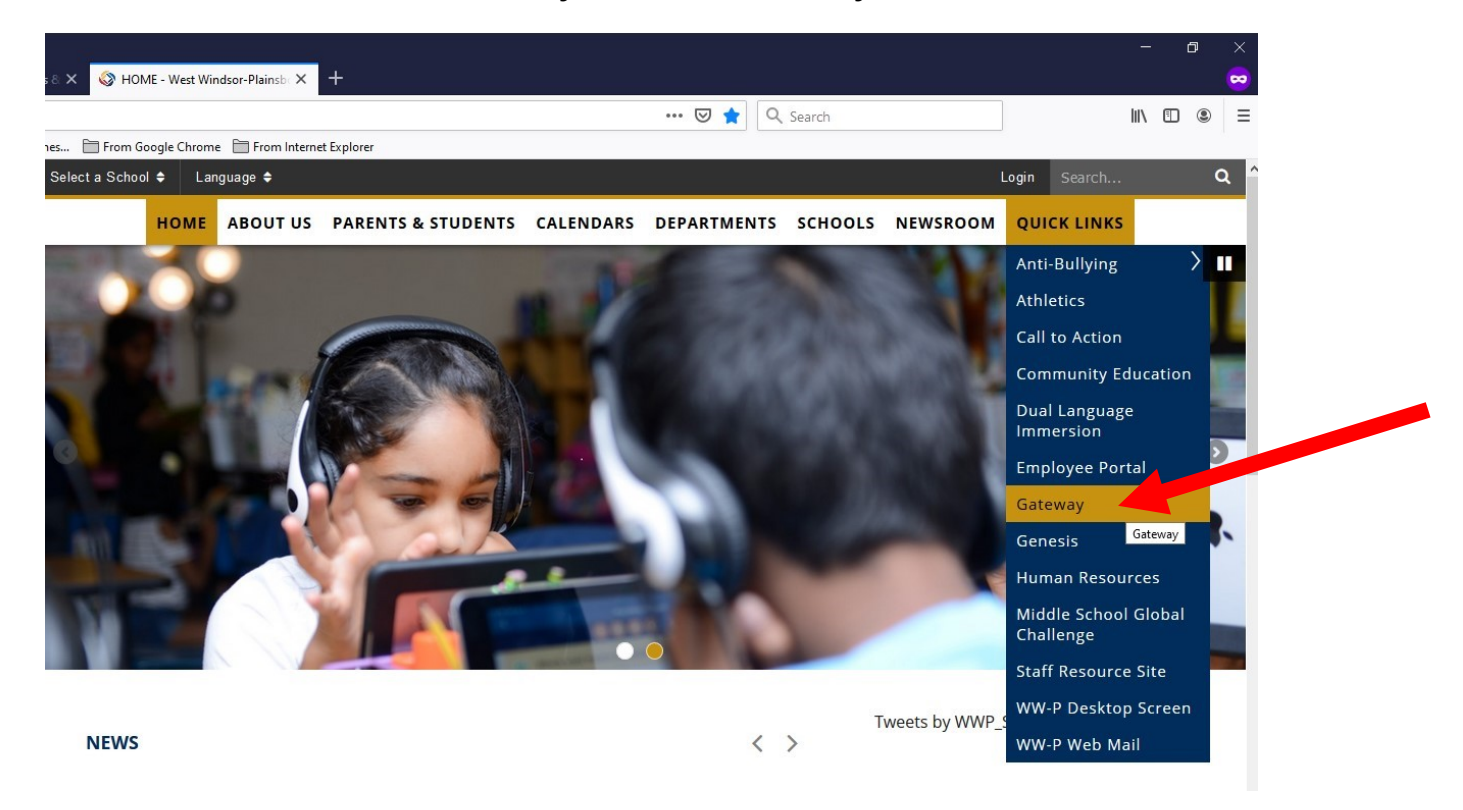

3) From the "**GATEWAY**" window select the quick link for "**Outside WW-P: https://gateway.ww-p.org**".

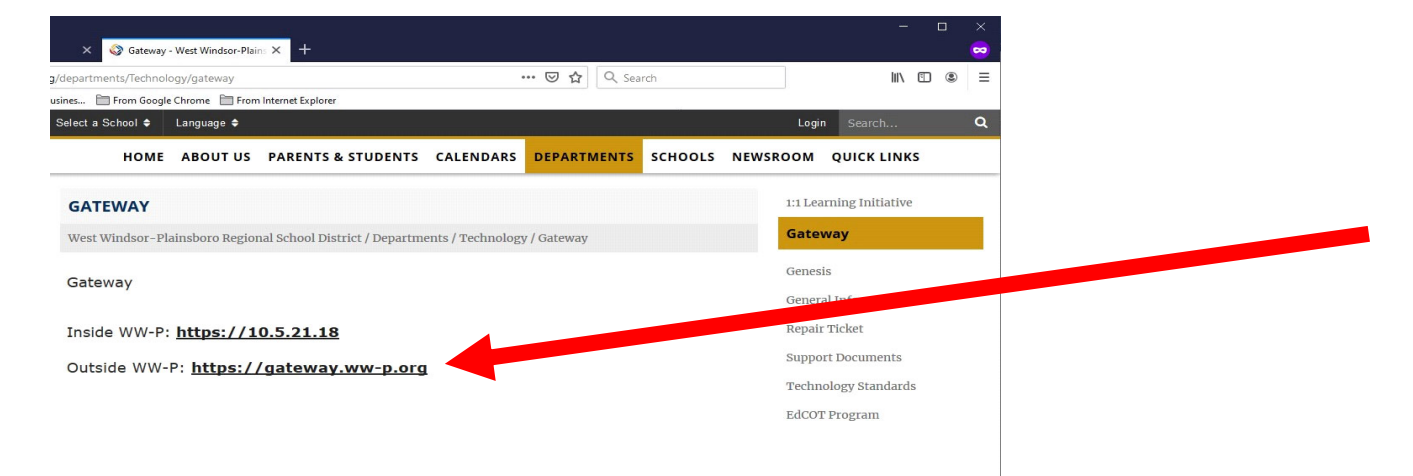

4) You might receive one of a couple different errors depending on which browser your using

a) If you receive an error message stating: "**There is a problem with this website's security certificate**", simply select the "" option.

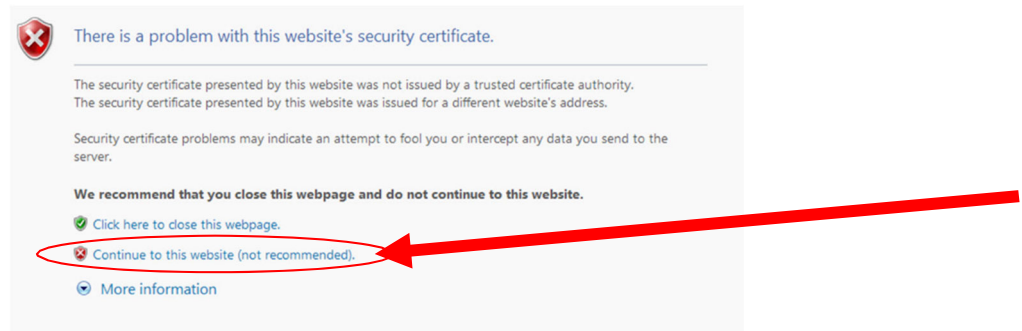

b) If you receive a message stating "**The site is not secure**", simply select "**More Information**". Then proceed to select "**Go on to the webpage (not recommended)**".

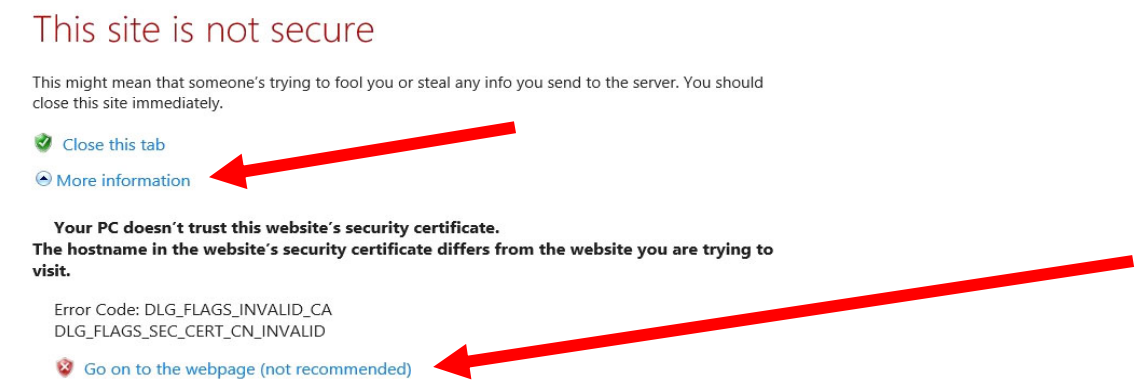

c) If you receive a message stating "**Warning: Potential Security Risk Ahead**", simply select "**Advanced**". Then proceed to select "**Accept the Risk and Continue**".

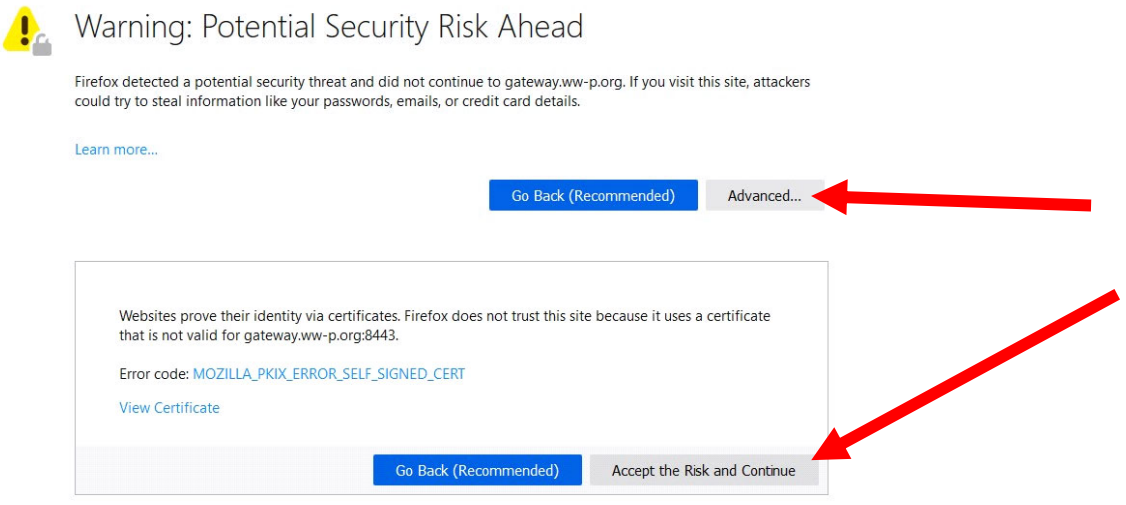

5) On the **VMware Horizon** menu please select "**Install VMware Horizon Client**". This will bring up the "**Download VMware Horizon Clients**" URL page.

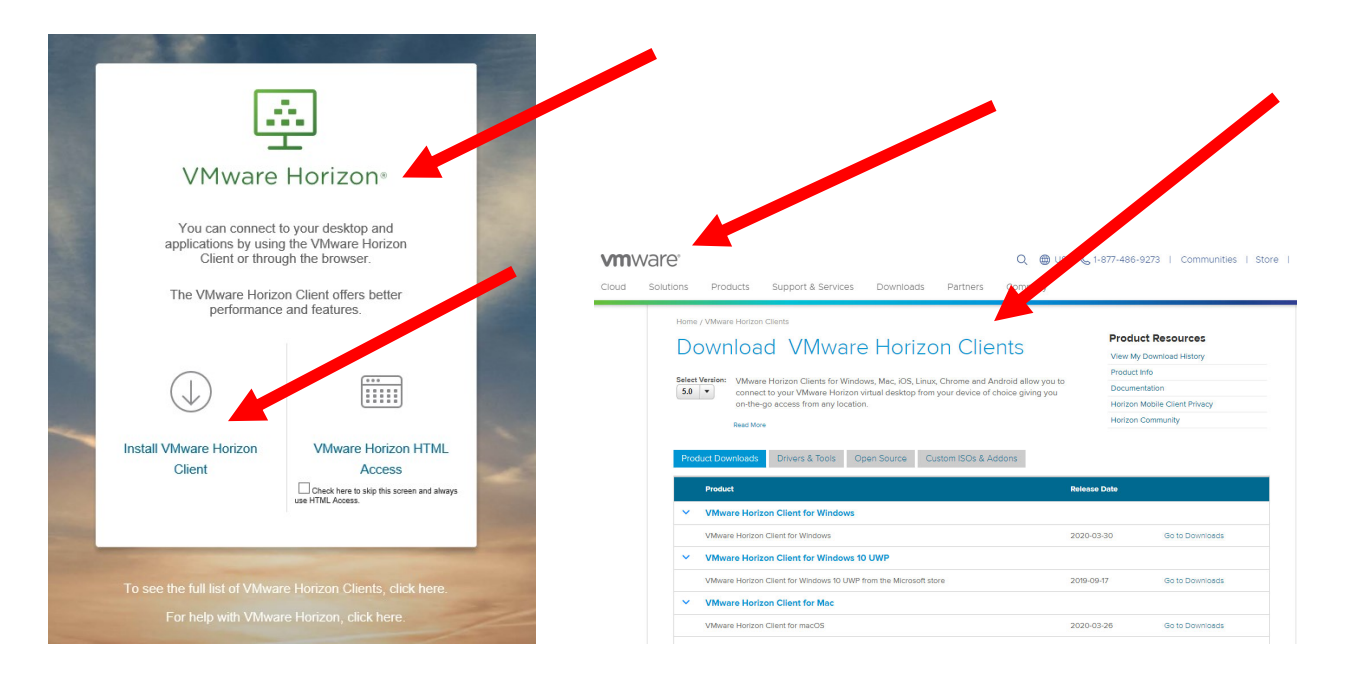

6) Depending on which device you are using will be what determines the installer you will be downloading. For Apple/Macintosh users please download the "**VMware Horizon Client for Mac**". For Windows/PC users please download the "**VMware Horizon Client for Windows".**

## **MAC/Apple users**

Cloud

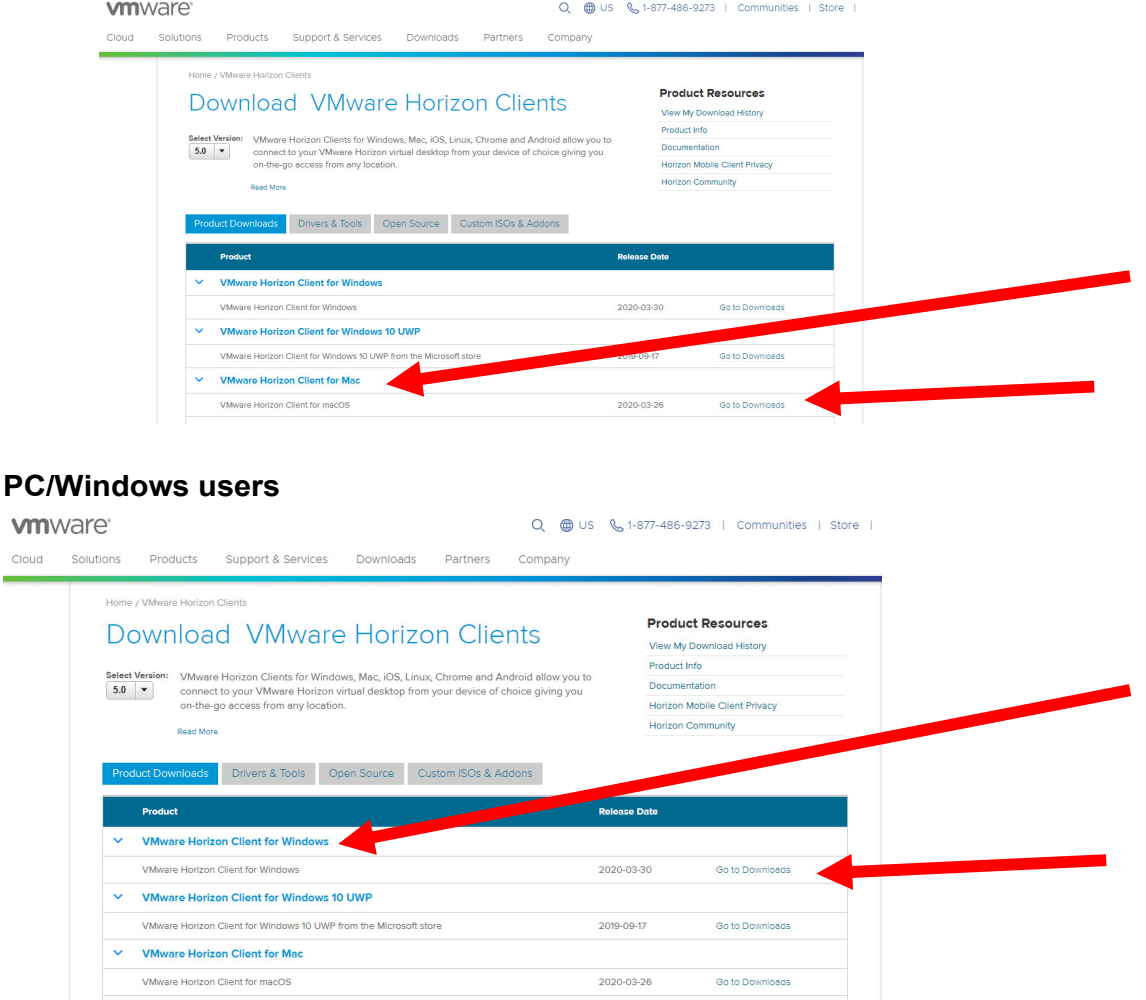

7) On the **"Download VMware Horizon Client for macOS"** (if your using an Apple/MAC device) select **"Download"**.

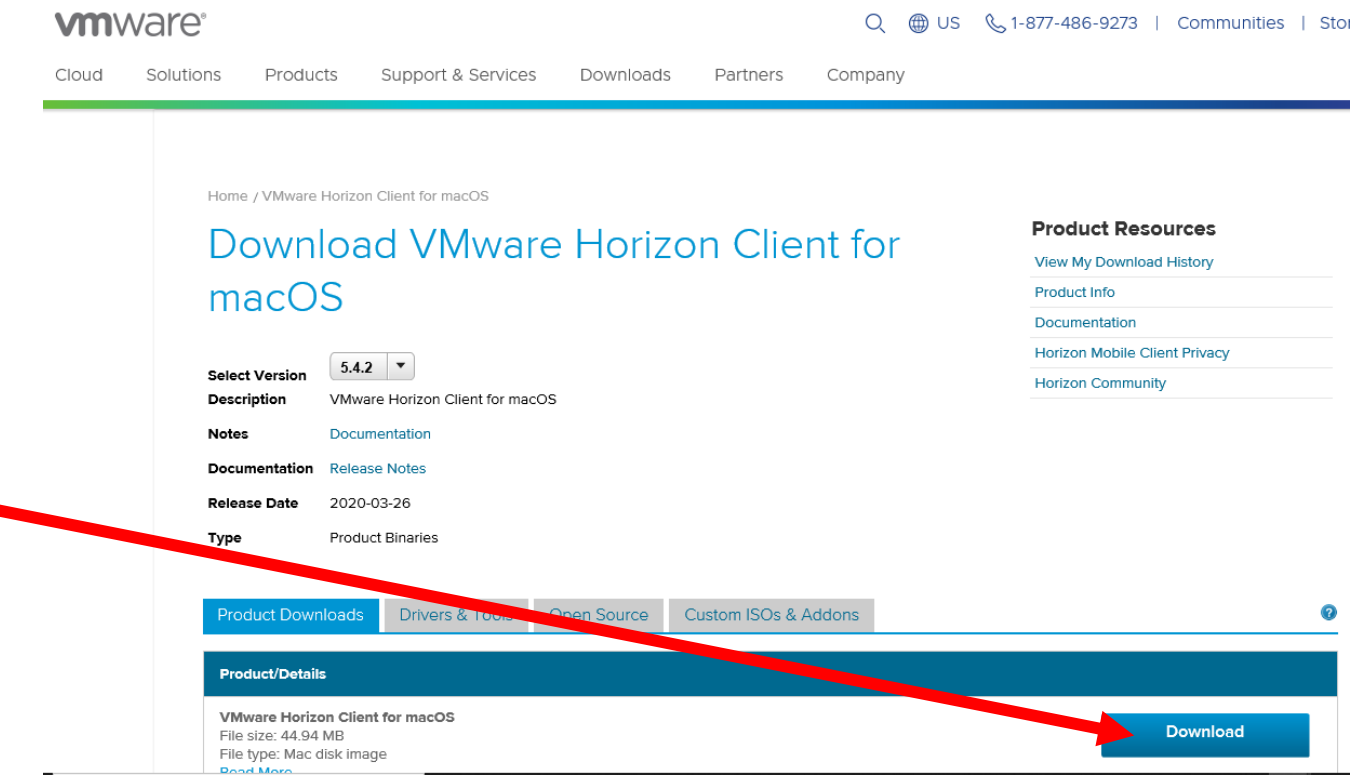

On the **"Download VMware Horizon Client for Windows"** (if your using an PC/Windows device) select **"Download"**.

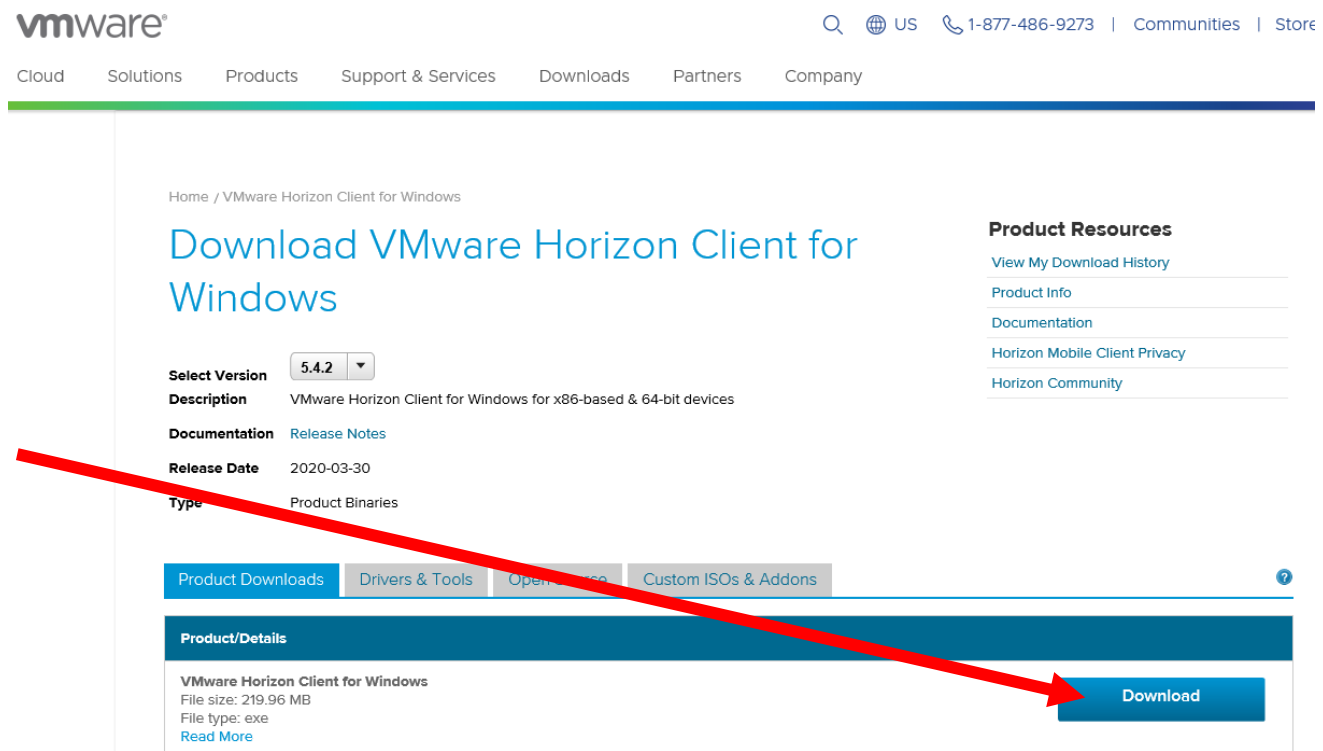

8) Once the installer is downloaded you can begin the installation. Run the installer that was just downloaded for your device. On the Installer agreement page select "**Agree & Install**".

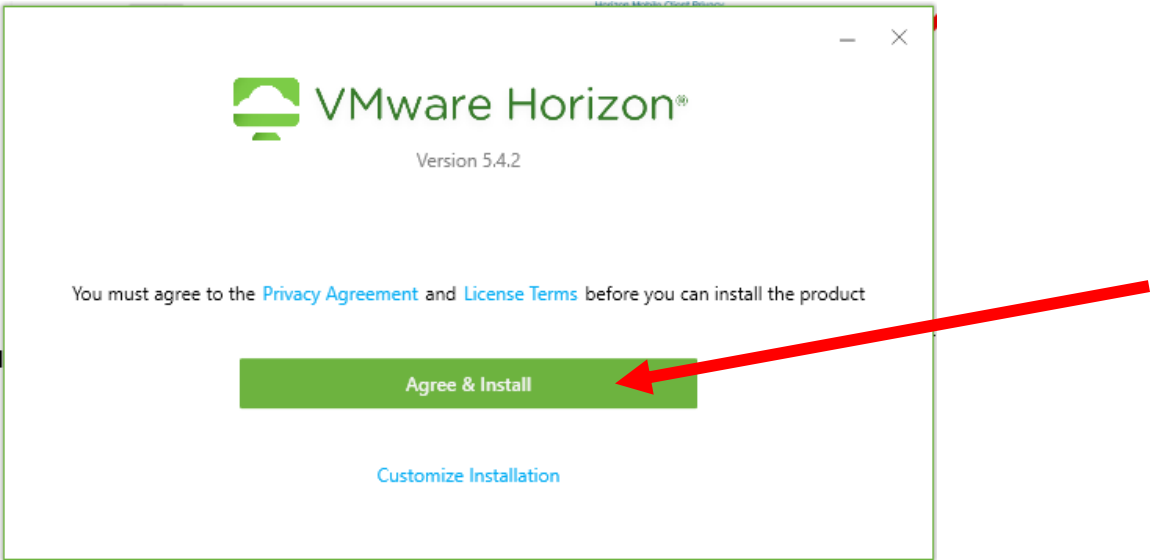

You will see an installer window begin the process.

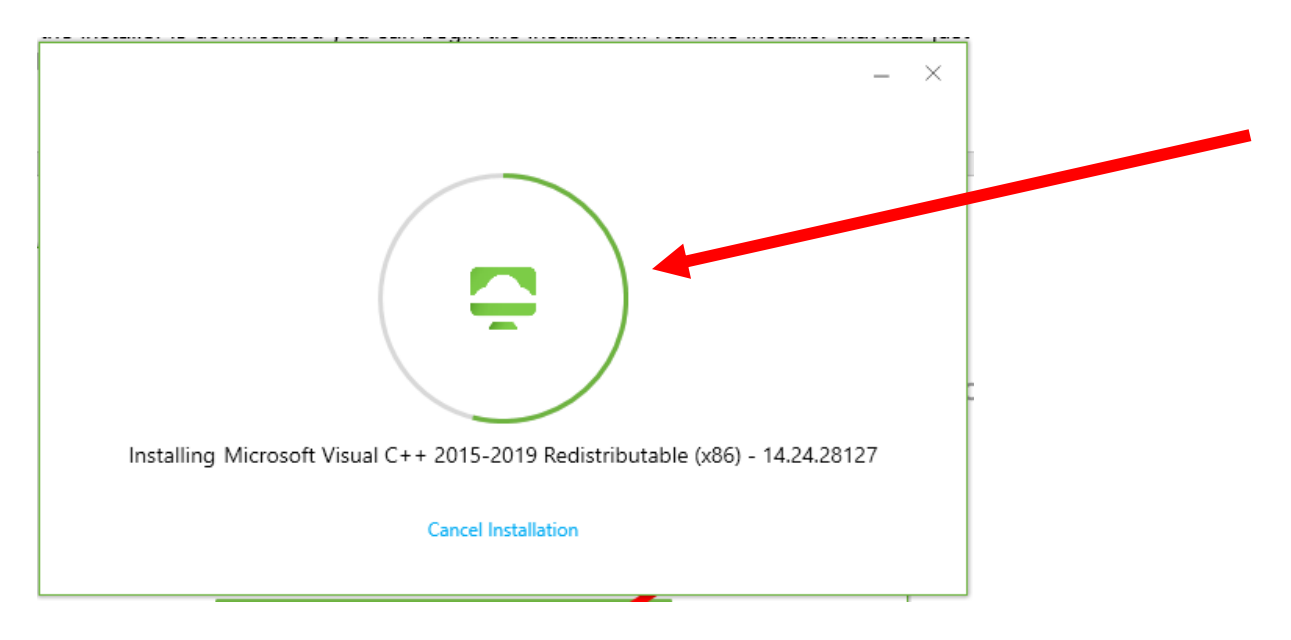

When complete you will receive a "**Success!**" window. Select "**Finish**" to close the window.

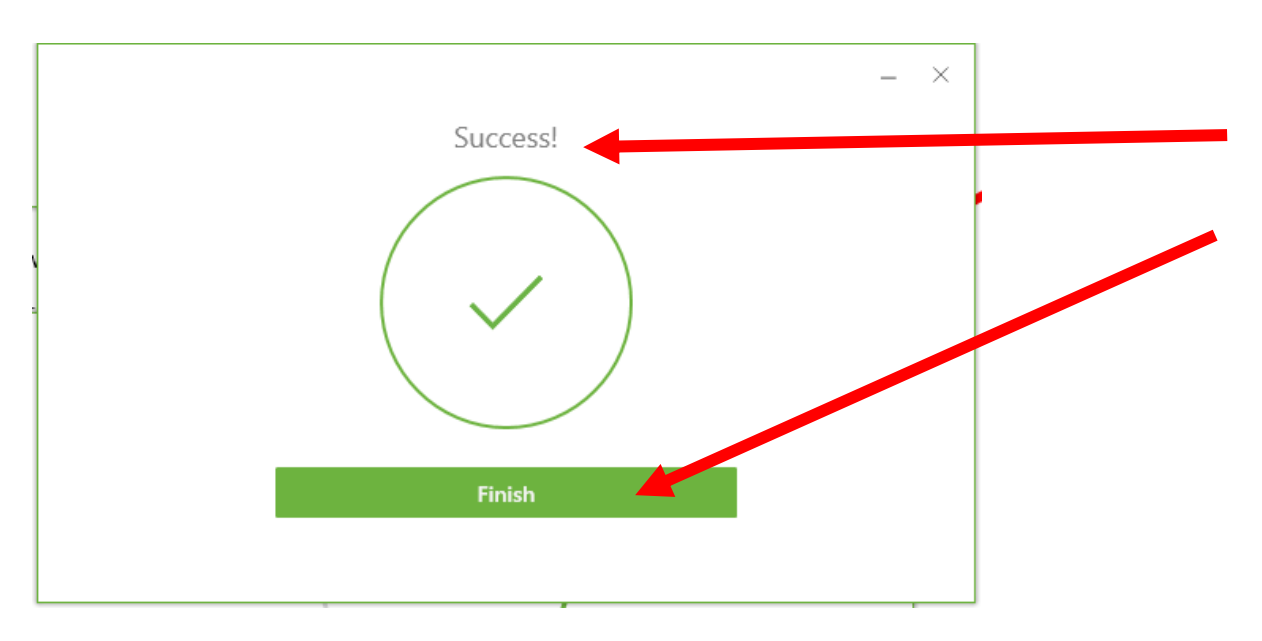

If asked to restart your device please restart your device to complete the installation. Once your device reboots you will see an icon for the "**VMware Horizon Client**" agent on your desktop.

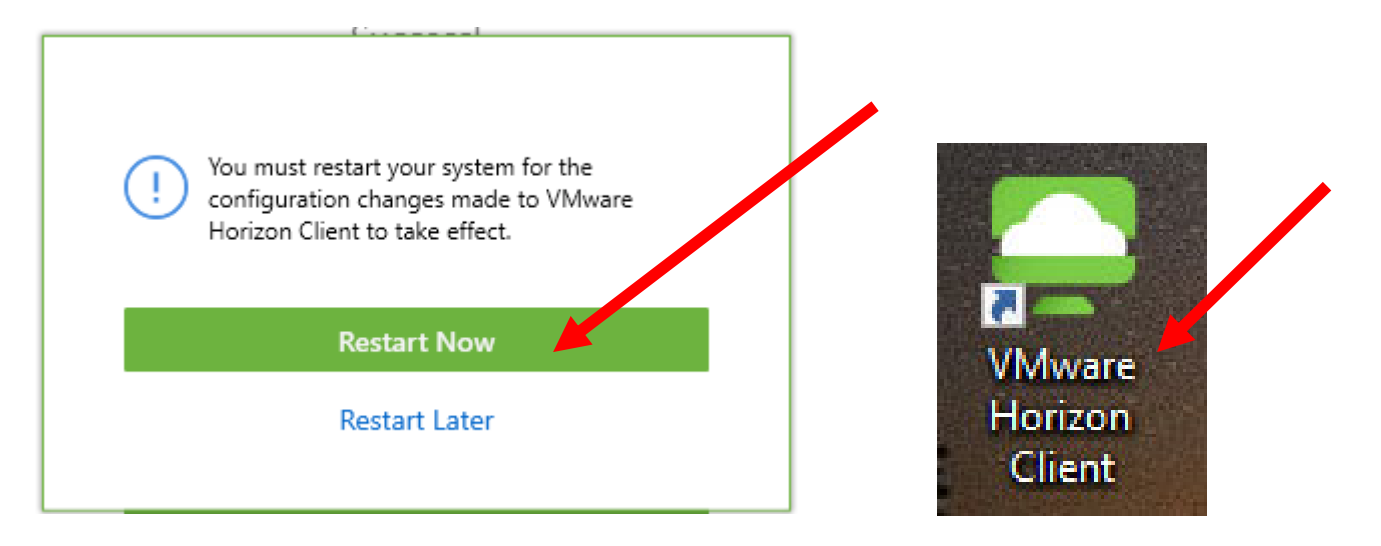

9) Open the agent by selecting the VMware Horizon Client icon on your desktop. Once the Application opens you might see a certificate window. Select the "**Continue**"button.

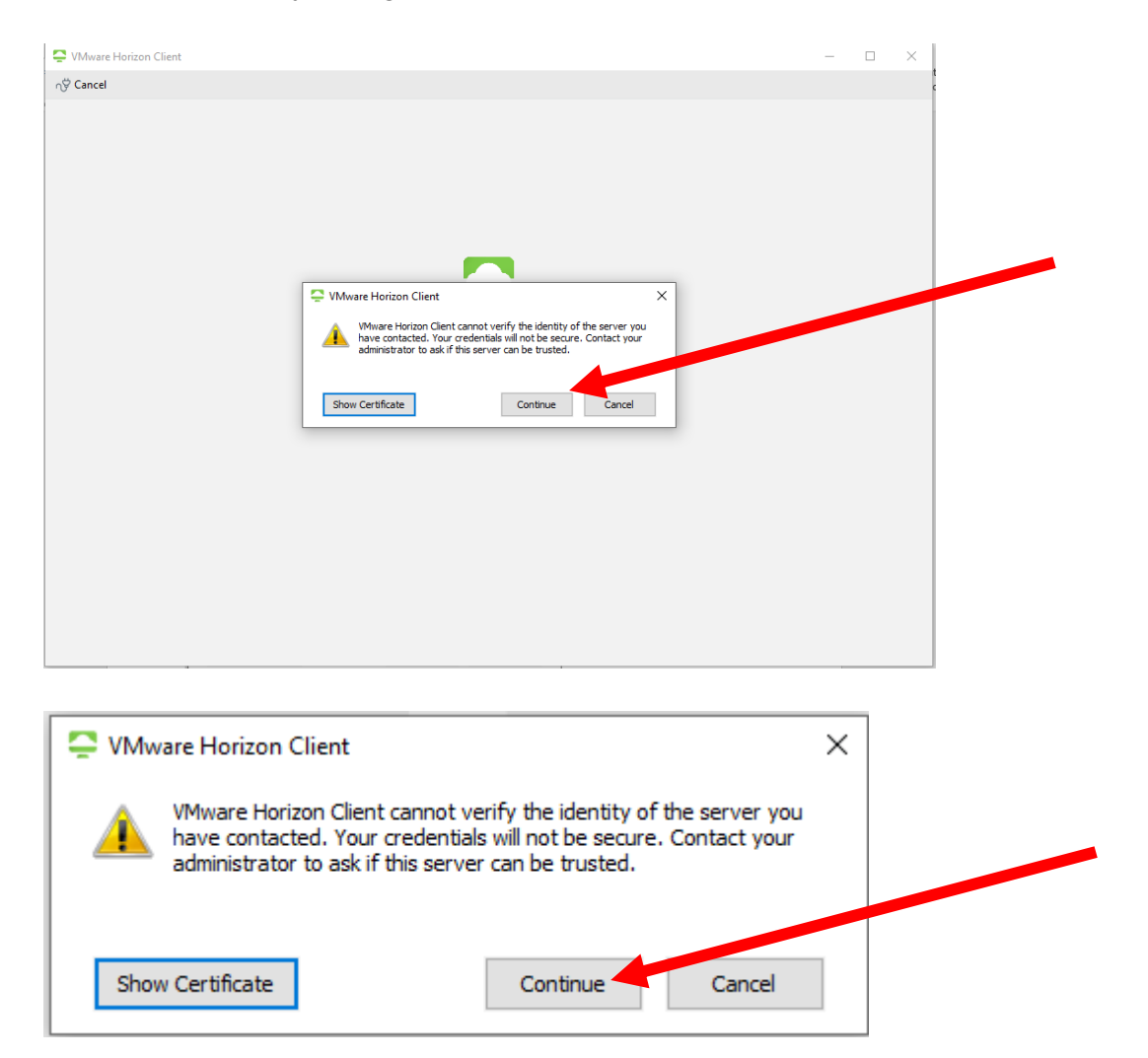

10) On the "**Disclaimer**" page select the "**Accept**" button. Then you will see the "**Login**" window. Enter your district windows username and password. Then select the "**Login**" button.

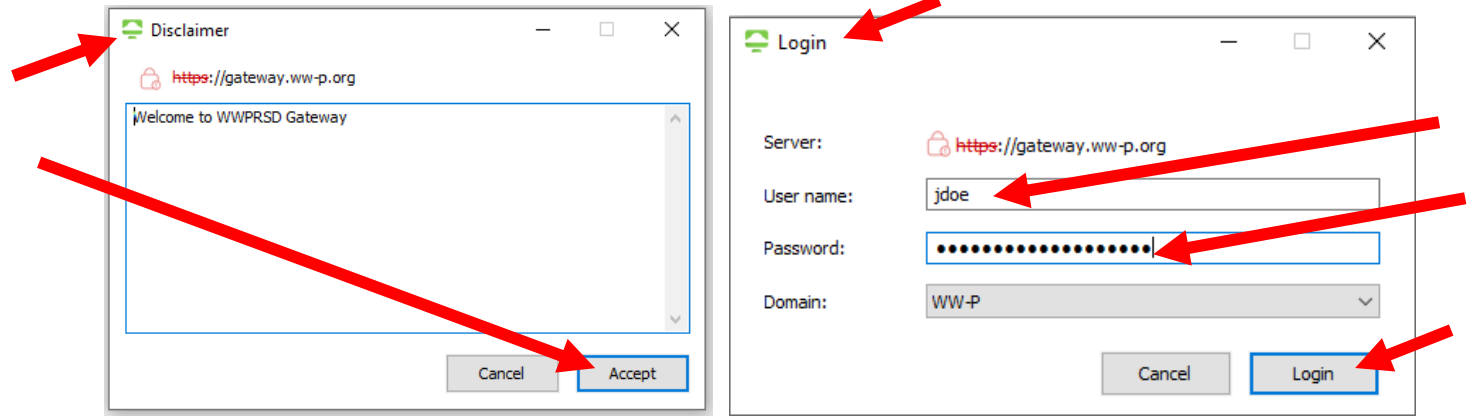

11) This will bring you to the desktop selection screen. Select a desktop by double clicking on it.

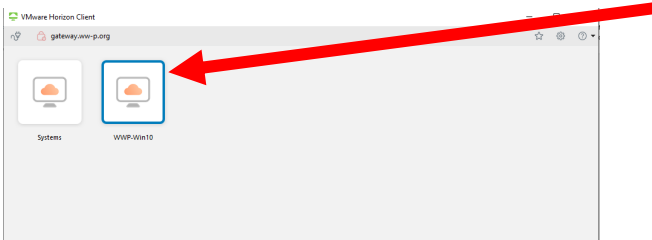

12) A new desktop will now begin to load.

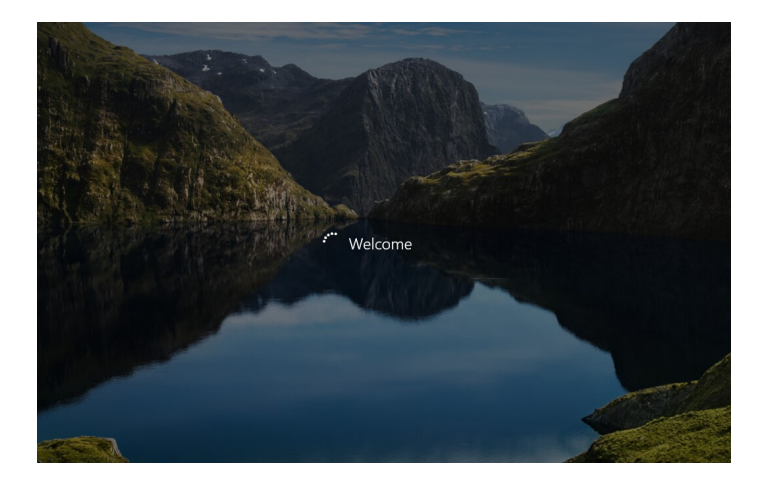

13) Once the new windows desktop is fully loaded you will be able to access your district resources.

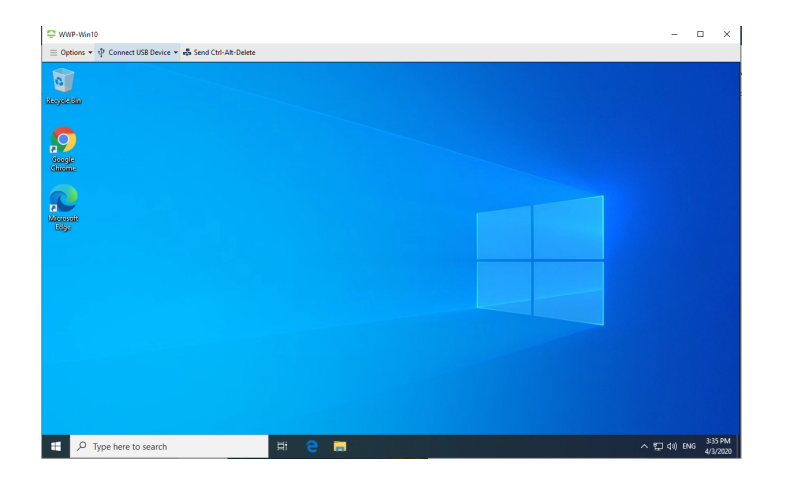